## Click box with \*WL\* for waitlist and then click Register at the bottom of the worksheet.

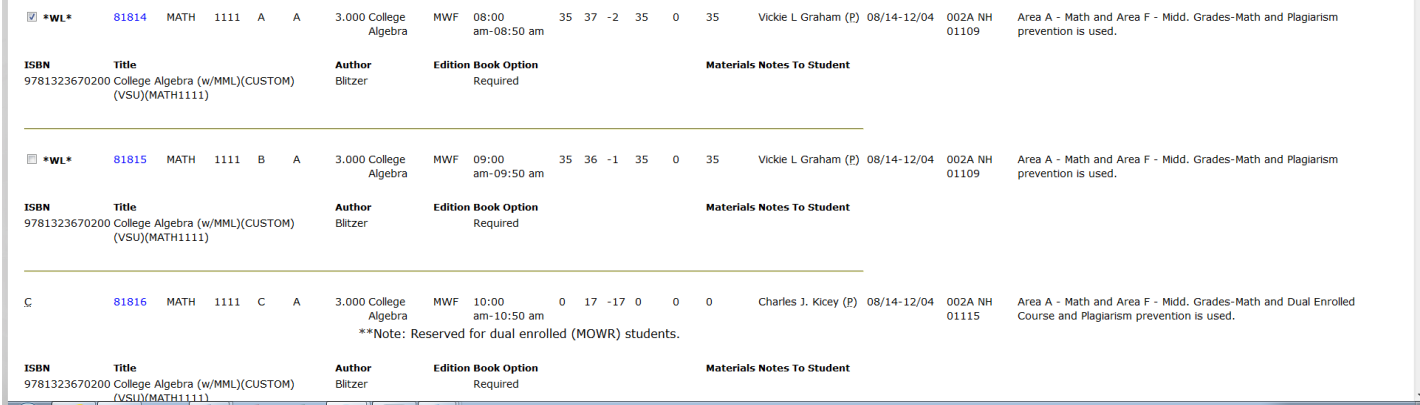

## On the Registration screen, select Wait List from the dropdown menu and click Submit Changes.

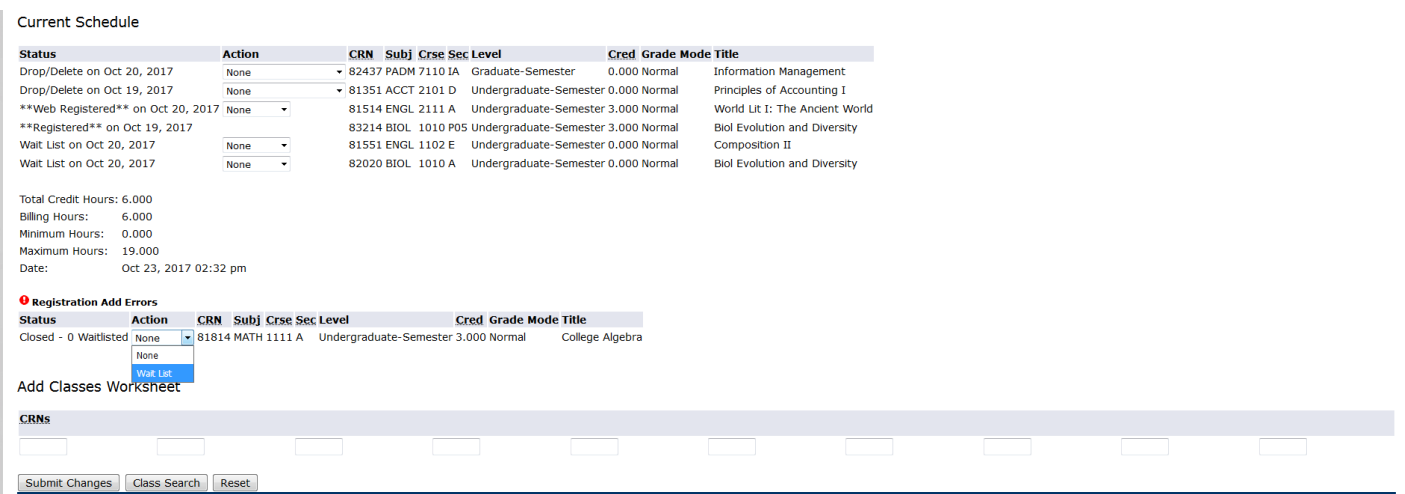

## The course is now displayed on your schedule as Wait List.

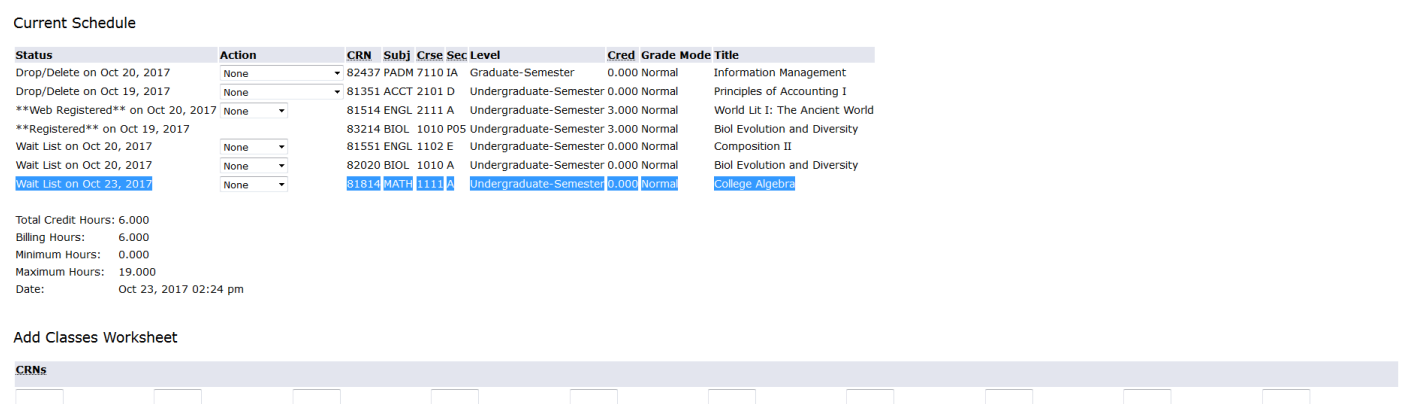